## **HiNet 防毒防駭 PC-cillin**

## **PC-cillin 2021 雲端版 如何變更產品序號?**

如購買新產品或是續約後取得新序號不清楚如何使用時,只需要於防毒軟體介 面中點選右下方「到期日期」,或是開啟「關於軟體」的畫面,即可修改 PC cillin 2021 雲端版的產品序號。

- 一、開啟 PC-cillin 雲端版 主畫面
- 二、修改 PC-cillin 2021 雲端版序號
	- 1. 請點選主畫面右上方「人像」的圖示。
	- 2. 請點選「關於軟體」。

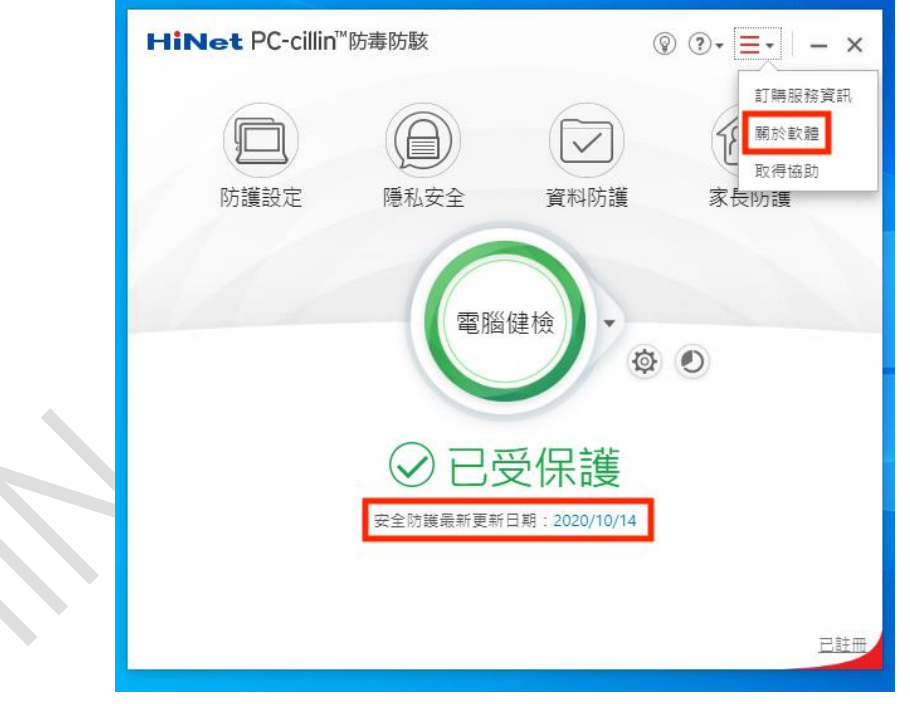

3. 點選「產品序號」。

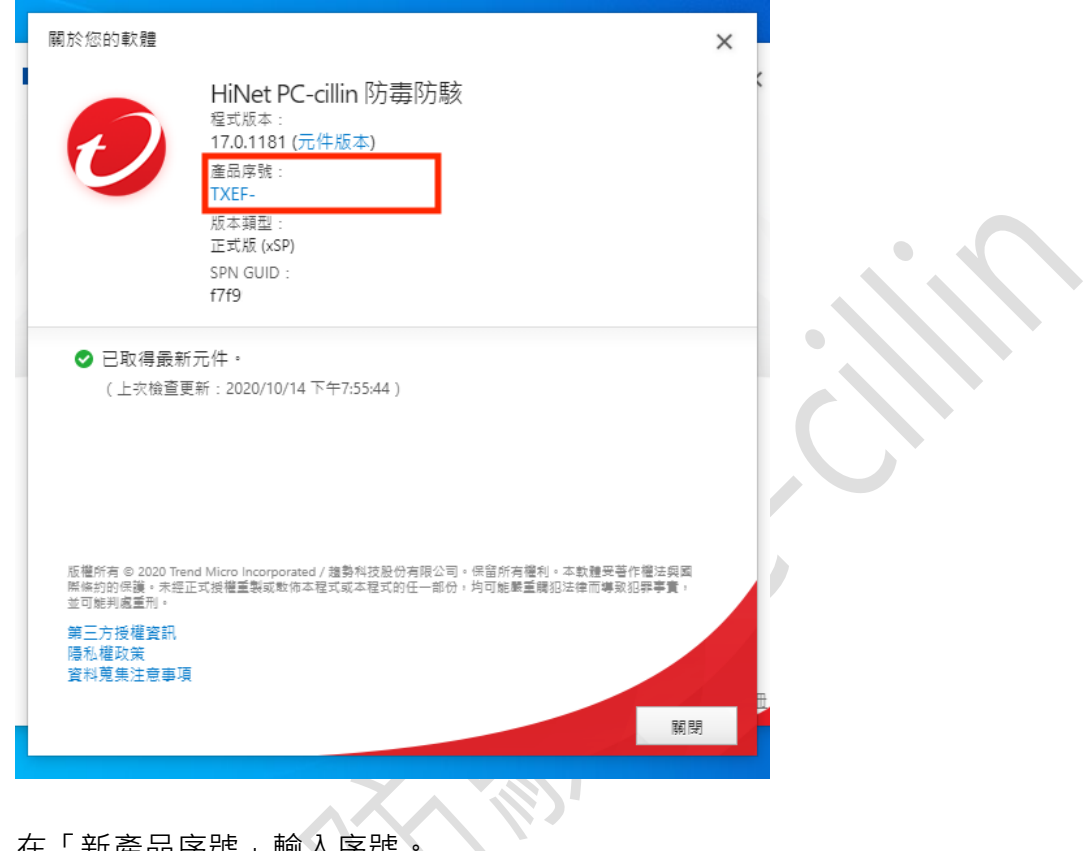

4. 在「新產品序號」輸入序號。

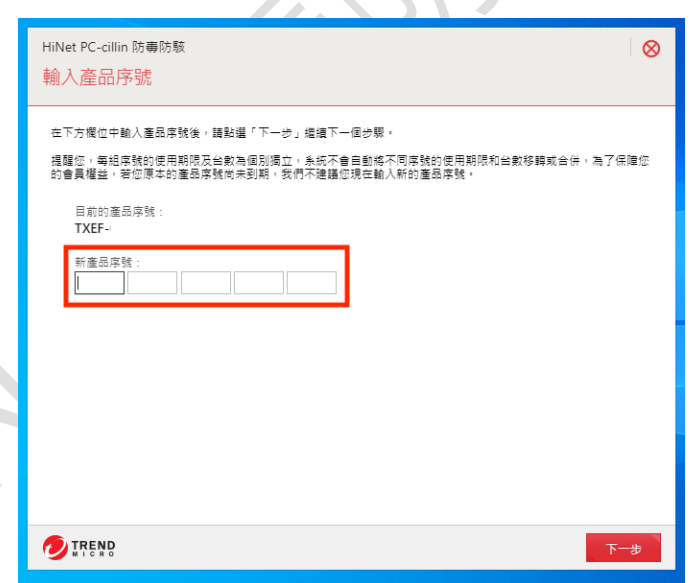

5. 點選下一步, 即完成修改。

 $\bigcirc$ 

警告:每組序號的使用期限及授權台數為個別獨立,系統不會自動把不同序號的剩 餘期限和台數進行合併!為保障您的會員權益,請不要在序號尚未到期前,提早輸 入新序號。

6. 輸入「電腦名稱」。

 $\bullet$ 

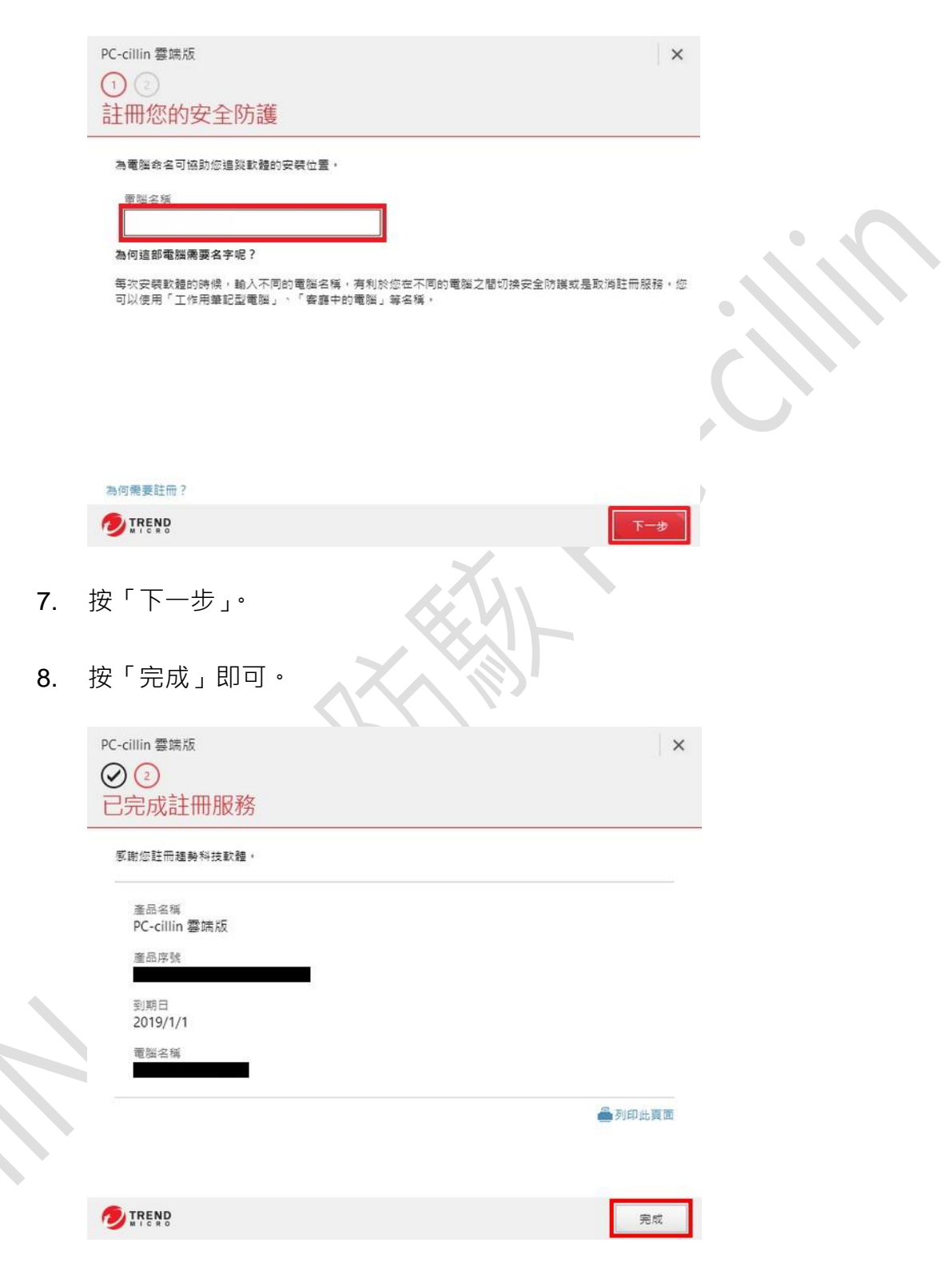